Webkamera s integrovaným mikrofonem 4K UHD a 1080p HD Ultra-Wide Angle USB

ZAOSTŘENO 100 | ZAOSTŘENO 200 | ZAOSTŘENO 210 ROZOVÝ V VIL V VIL V VIL V VIL V VIL V VIL V VIL V VIL V VIL V V

# WyreStsrm.

## Nastavení webové kamery

#### PRO UMÍSTĚNÍ NA MONITOR

1. Umístěte webovou kameru na počítač, notebook nebo monitor do požadované polohy nebo úhlu.

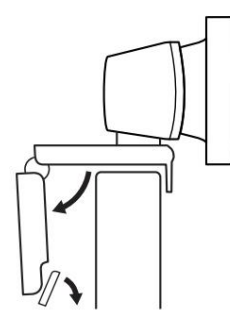

#### PRO UMÍSTĚNÍ NA STATIV\*

1. Najděte závit pro stativ M12 na spodní straně webové kamery.

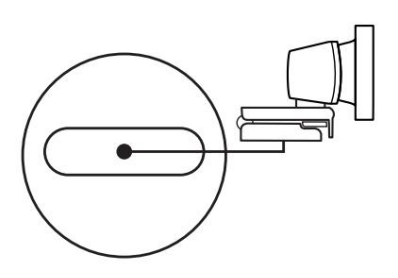

\*Stativ není součástí dodávky

#### PŘIPOJENÍ WEBOVÉ KAMERY ÚSPĚŠNÉ SPOJENÍ

Zapojte webovou kameru do volného portu USB na vašem počítači

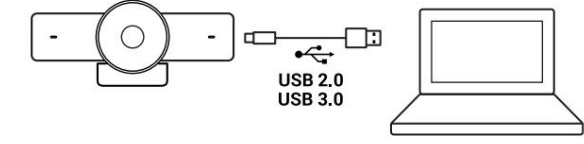

\*Pro nejlepší kvalitu videa na FOCUS 200/210 se doporučuje použít připojení USB 3.0. Poznámka: Webová kamera FOCUS musí být instalována ve výšce ne větší než 2 m/6,5 stop.

> SOFTWARE KAMERY (PLATÍ POUZE PRO MODELY FOCUS 200/210) Focus 200/210 má vlastní ovládací software, pomocí kterého lze ovládat ePTZ a další funkce. Chcete-li stáhnout nejaktuálnější verzi tohoto softwaru, navštivte web wyrestorm.com

montážní sponě byla v jedné rovině se zadní částí zařízení.

2. Upravte webovou kameru tak, aby patka na univerzální

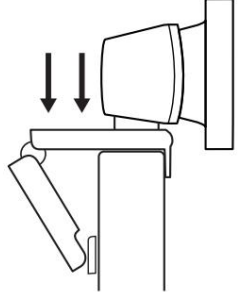

- 2. Zajistěte webovou kameru na stativu otočením do závitu M12.
- 

3. Ručně nastavte webovou kameru nahoru/dolů do nejlepší polohy, abyste se zarámovali.

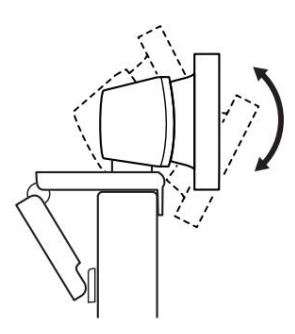

Umístěte webovou kameru se stativem kamkoli si přejete, do nejlepší polohy, kde se můžete zarámovat.

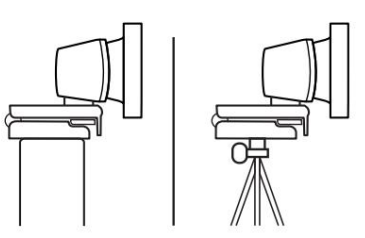

Kontrolka aktivity LED se rozsvítí, když je webová kamera používána aplikací.

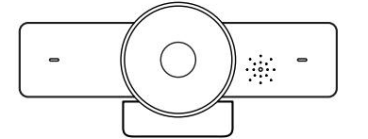

Copyright © 2022 WyreStorm Technologies | wyrestorm.com Focus 100 | 200 | 210 Rychlý průvodce | 220624

1 ze 3

# Machine Translated by Google

## Softwarové nastavení zařízení

## Připojení k zoomu

Chcete-li připojit webovou kameru WyreStorm Focus k softwaru Zoom, nejprve přejděte do podokna nastavení, které najdete kliknutím na ikonu ozubeného kola v pravém horním rohu, a poté klikněte na kartu Video. Zde můžete změnit zařízení fotoaparátu pomocí rozevíracích nabídek. V příslušných možnostech vyberte WyreStorm Focus Webcam.

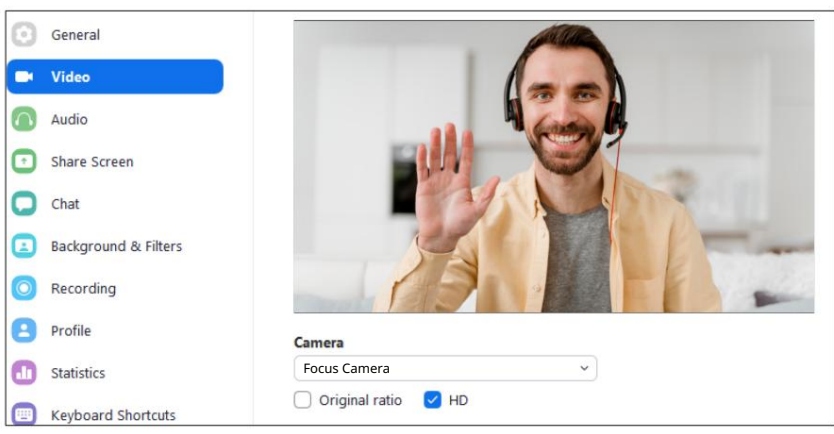

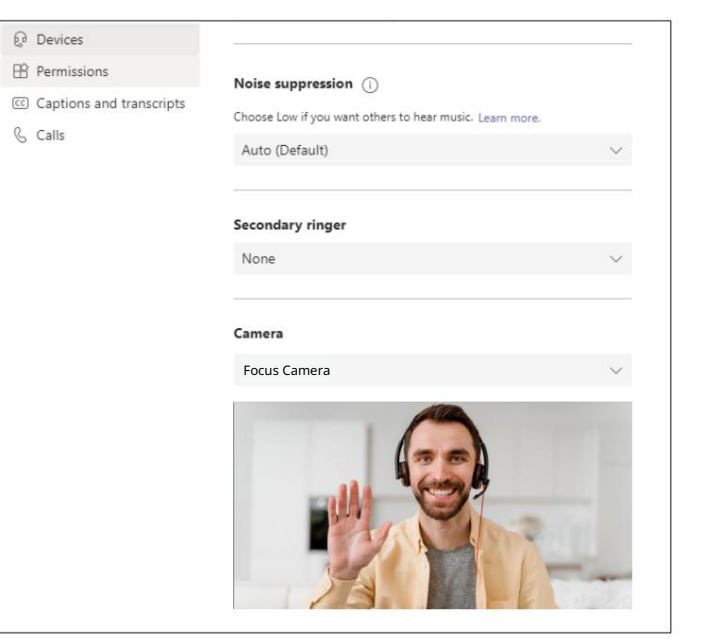

## Připojení k Microsoft Teams

Chcete-li připojit webovou kameru WyreStorm Focus k softwaru Microsoft Teams, přejděte nejprve do podokna nastavení, které najdete po kliknutí na obrázek v pravém horním rohu a poté klikněte na kartu zařízení. Zde můžete změnit zařízení fotoaparátu pomocí rozevíracích nabídek. V příslušných možnostech vyberte WyreStorm Focus Webcam.

# Machine Translated by Google

# Specifikace

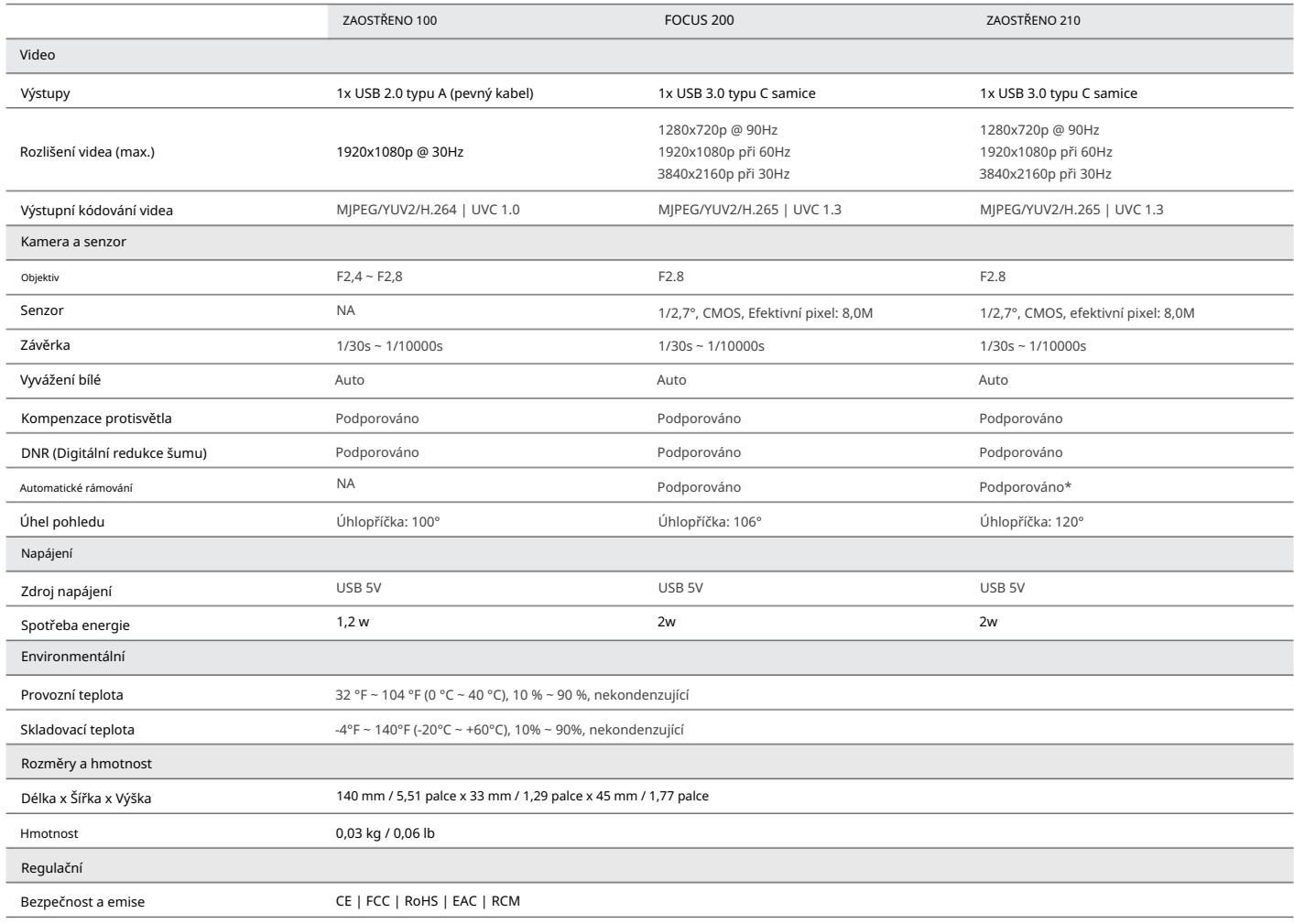

\*Funkce Presenter Tracking bude také podporována budoucí aktualizací firmwaru (pouze model Focus 210)

Poznámka: WyreStorm si vyhrazuje právo kdykoli bez předchozího upozornění změnit specifikaci produktu, vzhled nebo rozměry tohoto produktu.

## Odstraňování problémů

Žádný nebo nekvalitní obraz (sníh nebo zašuměný obraz)

- nastavení zařízení softwaru • Ověřte, zda byla na vaší schůzce vybrána webová kamera WyreStorm Focus
- Ověřte, že všechna připojení nejsou uvolněná a fungují správně
- Port USB 3.0 pro záznam ve 4K) • Zkuste použít jiný USB port na vašem počítači (Focus 200 vyžaduje a
- Odstraňte všechna zprostředkující zařízení, jako jsou rozbočovače USB, prodlužovací kabely nebo přepínače

# V krabici

1x Ochranný kryt 1x webová kamera WyreStorm Focus

1x kabel USB-C na USB-A 3.0 (pouze Focus 200/210)

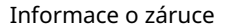

Společnost WyreStorm Technologies LLC zaručuje, že její produkty budou bez vad materiálu a zpracování při běžném používání po dobu Záruka na produkt. po dobu pěti (2) let od data nákupu. Další podrobnosti o našich omezených najdete na stránce Product Warranty na wyrestorm.com

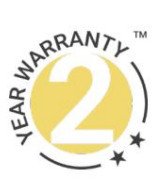